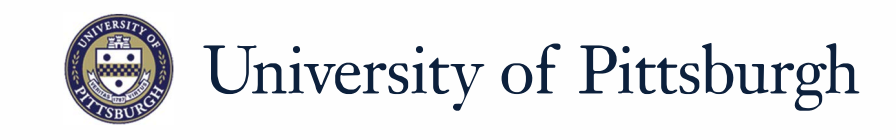

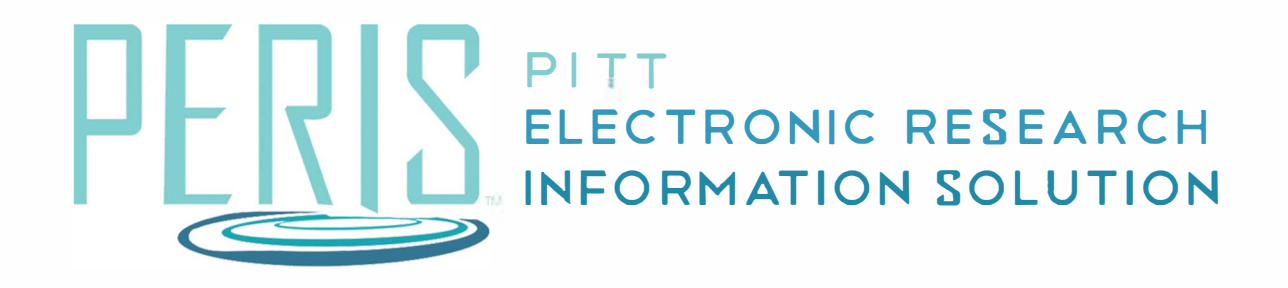

## **Quick Reference**

UPDATING A SUBAWARD............................... ....................... 2

## **Updating a Subaward 2 MyFunding** My Inbox  $\gg$ Awards Reports History Award Checklist Items Attachments Modifications Child Awards Subawards Subawards **3** Name Recipient **State Start Date** Subaward 1 (AWD00000049) Carnegie Mellon University Draft: Active Award 10/1/2019 **4 Edit Subaward 5** Finish **6** pdate Subaward **7**Subaward Review Update Complete

- **1.** Log into MyFunding.
- **2.** Click in the MyFunding tab then the Award tab. Use the search box to search for the award and click on the award name.

## **How do I update the subaward?**

- **3.** Click on the Subaward tab and locate the subaward that will be edited.
- **4.** Click *Edit Subaward*.
- **5.** Edit the subaward. Upload any relevant documents. Click *Finish*.
- **6.** Click *Update Subaward* and provide a description of the changes.

## **What's Next?**

**7.** Click the *Subaward Review Update Complete* activity. The subaward will be moved back to an Active state.